# 在CBS220系列交換器上設定IGMP窺探

# 目標

本文的目的是顯示如何在思科商務220系列交換器上設定網際網路群組管理協定 (IGMP)窺探。

#### 適用裝置 |軟體版本

• CBS220系列<u>(產品手冊)</u> | 2.0.0.17

# 簡介 Ĩ

組播是一種網路層技術,用於將資料包從一台主機傳輸到網路中的選定主機。在較低層 ,交換機在所有埠上廣播組播流量,即使只有一台主機需要接收該流量。網際網路群組 管理協定(IGMP)窺探用於將網際網路通訊協定第4版(IPv4)多點傳播流量轉送到所需主機  $\circ$ 

啟用IGMP後,它會檢測IPv4路由器與連線到介面的組播主機之間交換的IGMP消息。然 後,它維護一個表,該表限制IPv4組播流量並將其動態轉發到需要接收這些流量的部分 。

以下配置是配置IGMP的前提條件:

- <u>• [設定虛擬區域網路\(VLAN\)](/content/en/us/support/docs/smb/switches/Cisco-Business-Switching/kmgmt-2872-vlan-configuration-on-cbs-220-series-switches.html)</u>
- 啟用網橋組播過濾(步驟如下節所示)

# 啟用IGMP偵聽和組播操作 Ĩ

要使IGMP監聽正常工作,必須啟用網橋組播過濾。必須全域性啟用IGMP監聽,並且在 「IGMP監聽」頁面上為每個相關VLAN啟用IGMP監聽。

#### 步驟1

登入到Web配置實用程式,然後選擇Multicast > Properties。

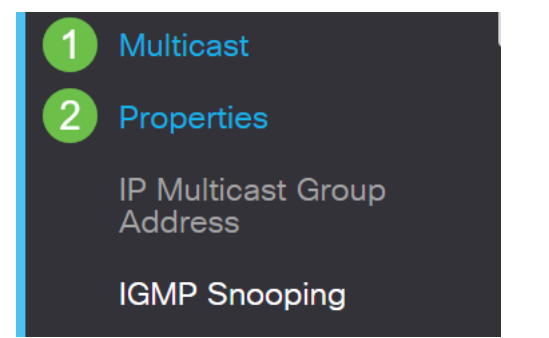

確保已啟用IGMP監聽。選擇Unknown Multicast Action的過程。選項包括Drop、Flood 或Forward to Router Port。

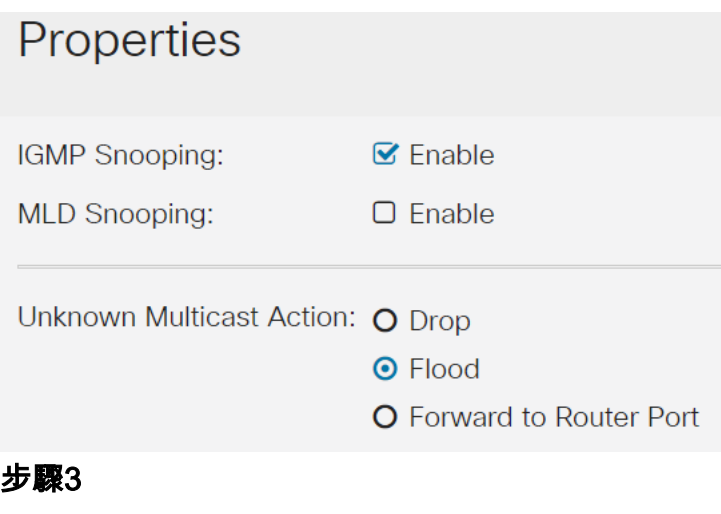

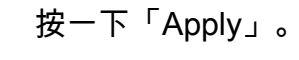

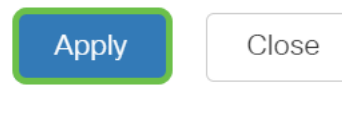

# 配置IGMP監聽 Ĩ

步驟1

登入到基於Web的實用程式,然後選擇Multicast > IGMP Snooping。

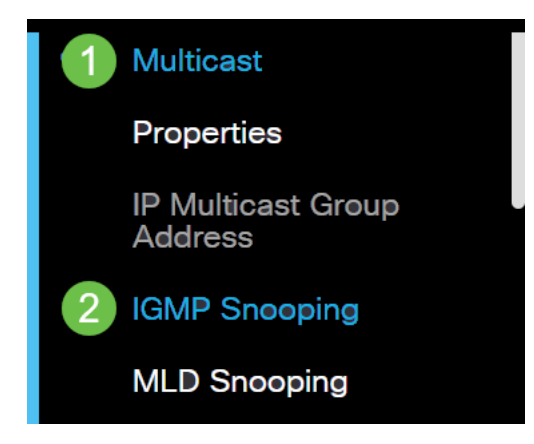

# 步驟2

選擇要使用的IGMP版本的單選按鈕。可以選擇IGMPv2或IGMPv3。

預設情況下啟用報表抑制。如果禁用此功能,所有IGMP報告都將轉發到組播路由器。

僅當多播查詢具有IGMPv1和IGMPv2報告時,才支援IGMP報告抑制。當查詢包括IGMPv3報 告時,不支援此功能。交換機使用IGMP報告抑制功能,將每個組播路由器查詢僅向組播裝置 轉發一個IGMP報告。啟用IGMP報告抑制後,交換機將來自某個組的所有主機的第一個 IGMP報告傳送到所有組播路由器。交換機不向組播路由器傳送組的其餘IGMP報告。此功能 可防止向組播裝置傳送重複報告。無論組播路由器查詢中是否包含對IGMPv3報告的請求 ,交換機始終只將組的所有主機的第一個IGMPv1或IGMPv2報告轉發給所有組播路由器。

# **IGMP Snooping**

IGMP Snooping Version: O IGMPv2  $\odot$  IGMPv3 **Report Suppression:**  $\triangleright$  Enable

步驟3

選擇VLAN並按一下edit圖示。

**IGMP Snooping Table** 

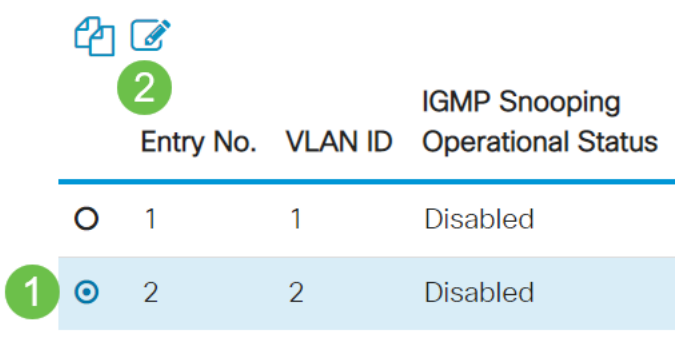

#### 步驟4

選中IGMP監聽狀態的*啟用*覈取方塊。這將在VLAN上啟用IGMP監聽。裝置監控網路流 量,以確定哪些主機要求傳送組播流量。

VLAN ID:

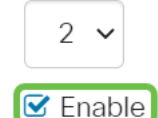

### 第5步(可選)

IGMP Snooping Status:

要允許組播路由器自動學習連線的埠,請選中MRouter Ports Auto Learn的Enable覈取 方塊。

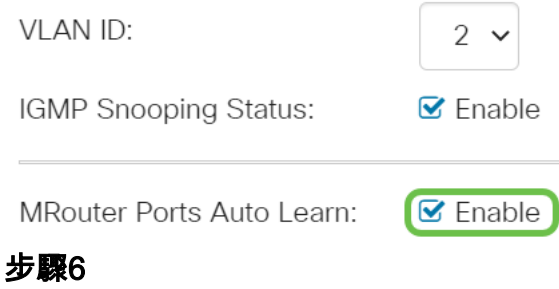

### 查詢穩定性 — 輸入在此開關是所選查詢器時要使用的穩定性變數。

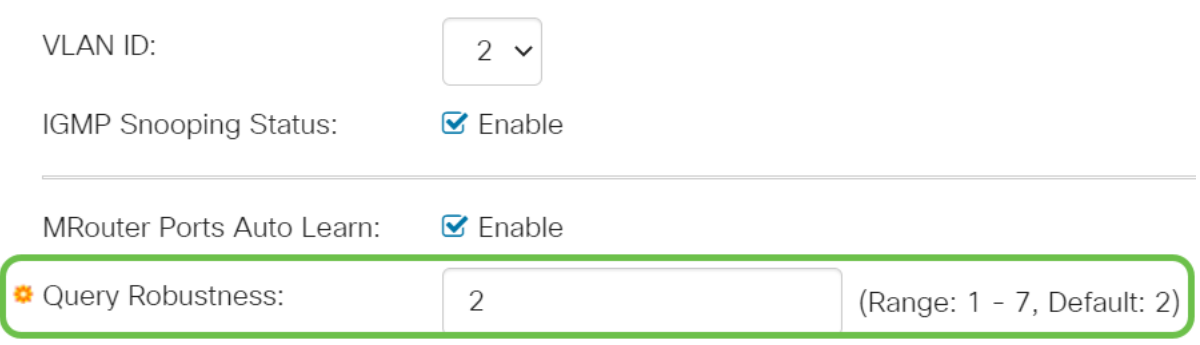

#### 第7步

# Query Interval — 輸入此開關為所選查詢器時要使用的常規查詢之間的間隔。

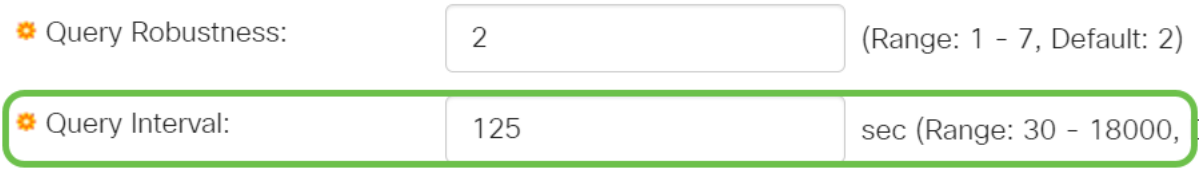

### 步驟8

# Query Max Response Interval — 輸入用於計算插入到定期常規查詢中的最大響應代碼 的延遲。

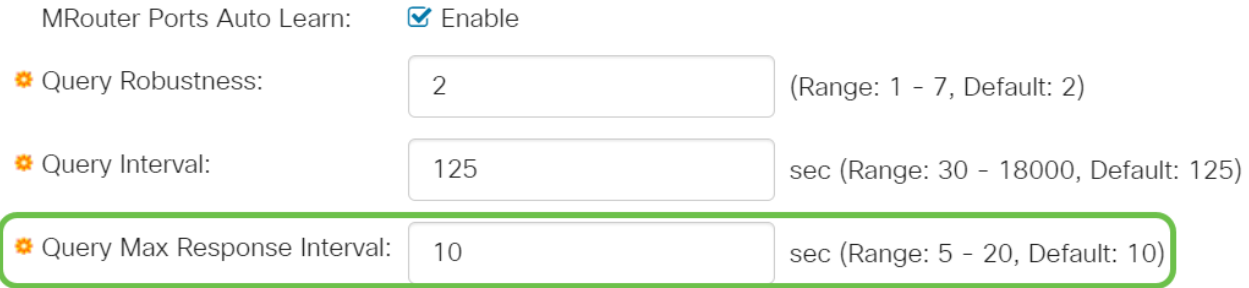

#### 步驟9

Last Member Query Counter — 在裝置假設該組沒有更多成員(如果裝置是所選查詢器 )之前傳送的IGMP組特定查詢數。

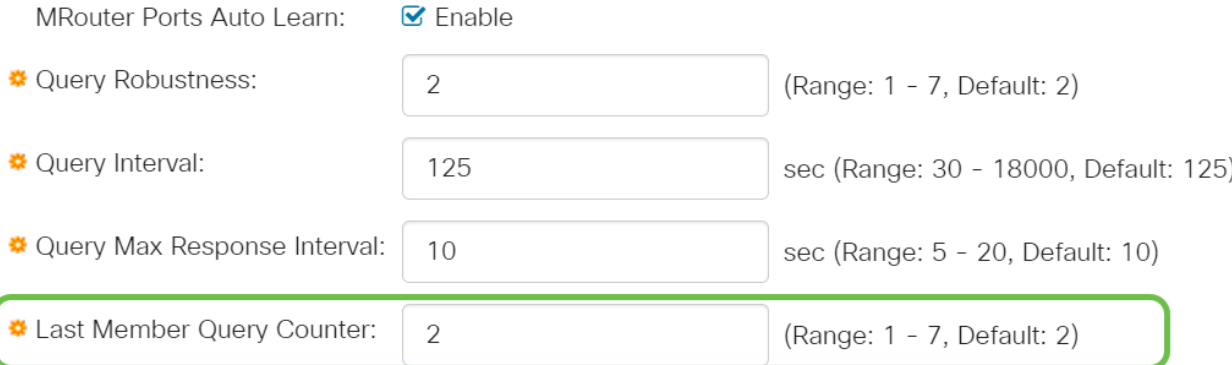

### 步驟10

### Last Member Query Interval — 輸入在交換機無法從所選查詢器傳送的組特定查詢中讀 取最大響應時間值時要使用的最大響應延遲。

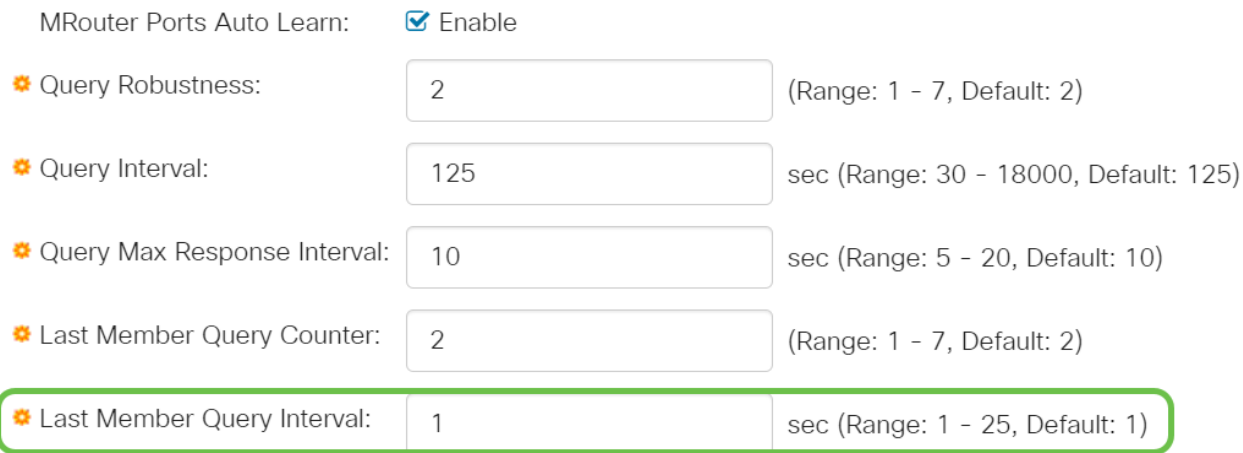

### 步驟11

立即離開 — 選擇此項可使交換機刪除從轉發表傳送離開消息的介面,而無需先將基於 MAC的一般查詢傳送到該介面。當從主機收到Immediate Leave an IGMP Leave Group消息時,系統從表條目中刪除主機埠。從組播路由器中繼IGMP查詢後,如果它沒 有收到來自組播客戶端的任何IGMP成員報告,則會定期刪除條目。啟用此功能後,可縮 短阻止傳送到裝置埠的不必要的IGMP流量所需的時間。

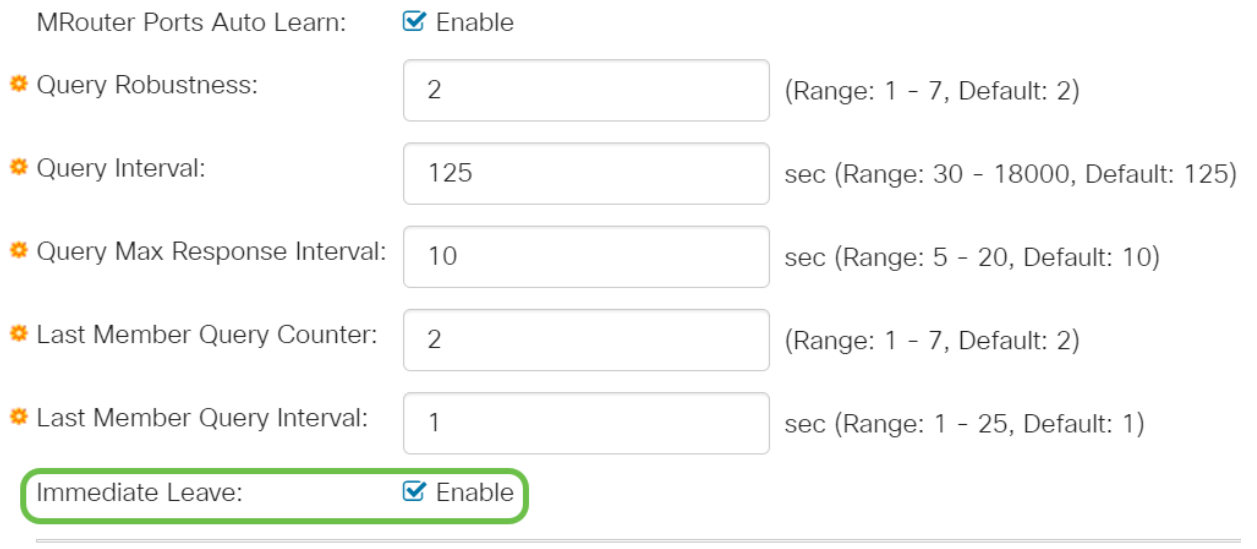

第12步(可選)

#### IGMP查詢器狀態 — 選擇以啟用此功能。如果沒有組播路由器,則需要此功能。

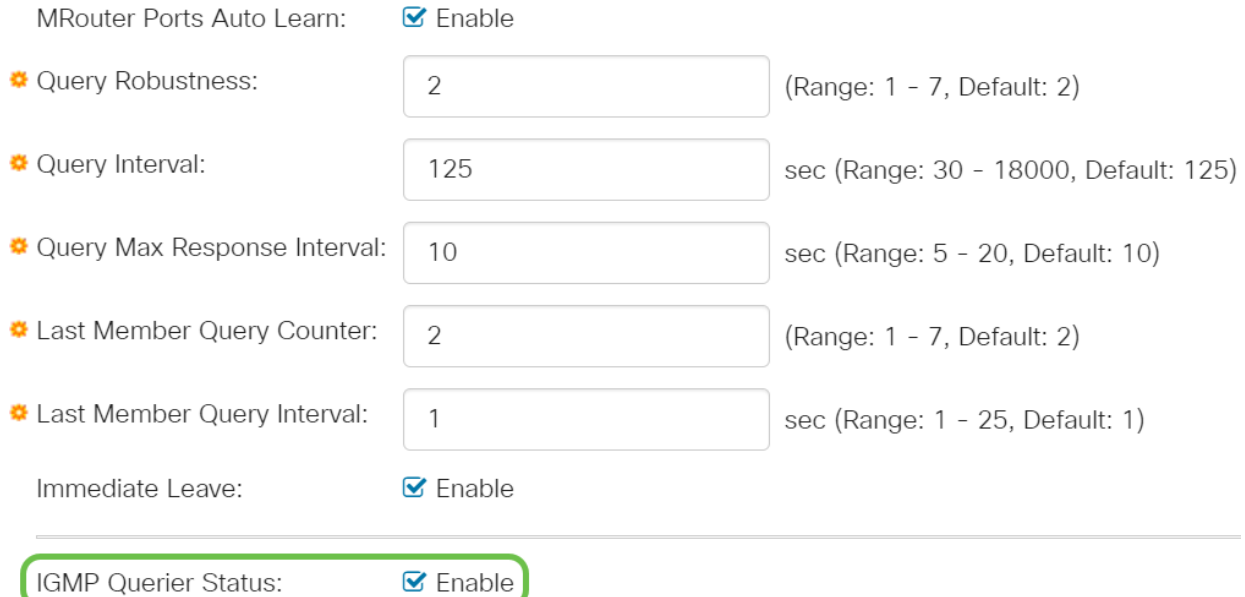

#### 步驟13

IGMP查詢器版本 — 選擇裝置成為所選查詢器時要使用的IGMP版本。如果VLAN中有執 行源特定IP組播轉發的交換機和/或組播路由器,請選擇IGMPv3。否則,請選擇 IGMPv2。

 在此範例中,選擇了版本2。它允許成員查詢為常規查詢和組特定查詢。一般成員查詢用於 確定站點訂閱的所有組播組。組特定成員查詢用於確定是否存在特定組的訂戶。

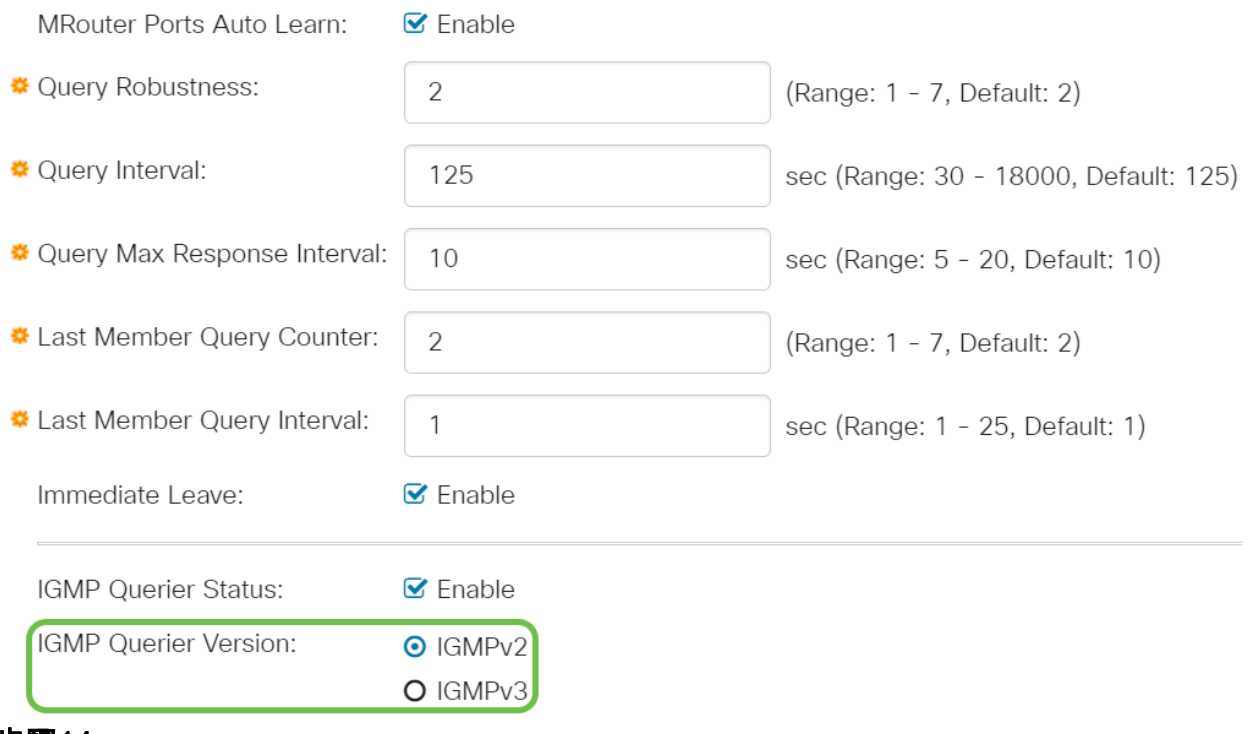

#### 步驟14

按一下「Apply」。運行配置檔案已更新。

對IGMP監聽計時器配置(包括查詢穩定性、查詢間隔等)所做的更改不會對已建立的計時器 生效。

步驟15

若要將此配置從運行配置儲存到啟動配置,請按一下螢幕右上角的save圖示。

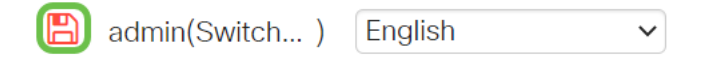

結論 J

很簡單,您現在配置了IGMP監聽。

如需更多設定,請參[閱思科商務220系列交換器管理指南](/content/en/us/td/docs/switches/lan/csbss/CBS220/Adminstration-Guide/cbs-220-admin-guide.html)。

如果您希望看到有關CBS220交換機的更多文章,請檢視[220系列支援頁面。](https://www.cisco.com/c/zh_tw/support/switches/business-220-series-smart-switches/series.html#~tab-documents)